# Цифровые запоминающие USB-осциллографы ACUTE серии DS-1000

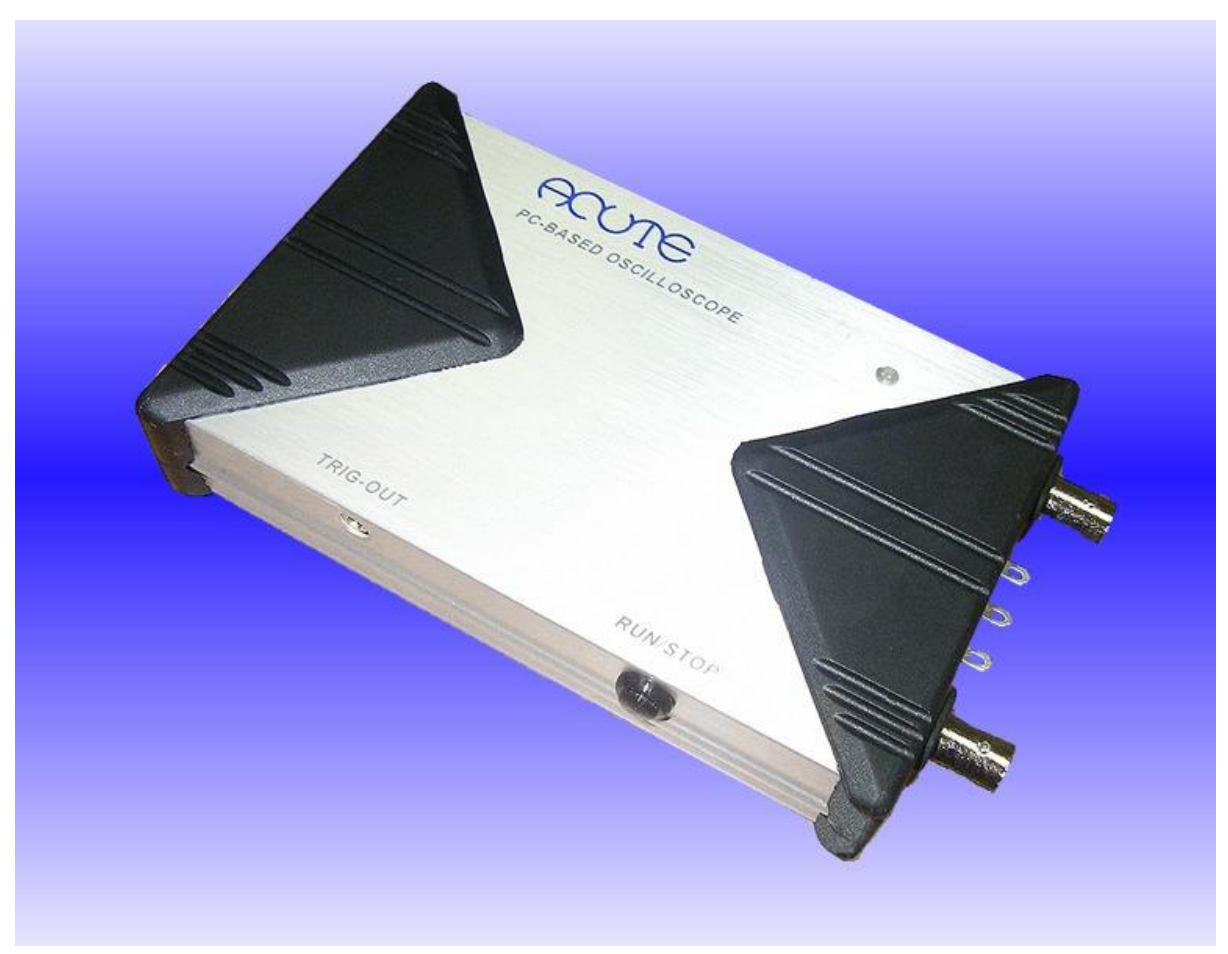

*Модели : DS-1002,DS-1102,DS-1202*

*Паспорт, Описание, Инструкция по эксплуатации*

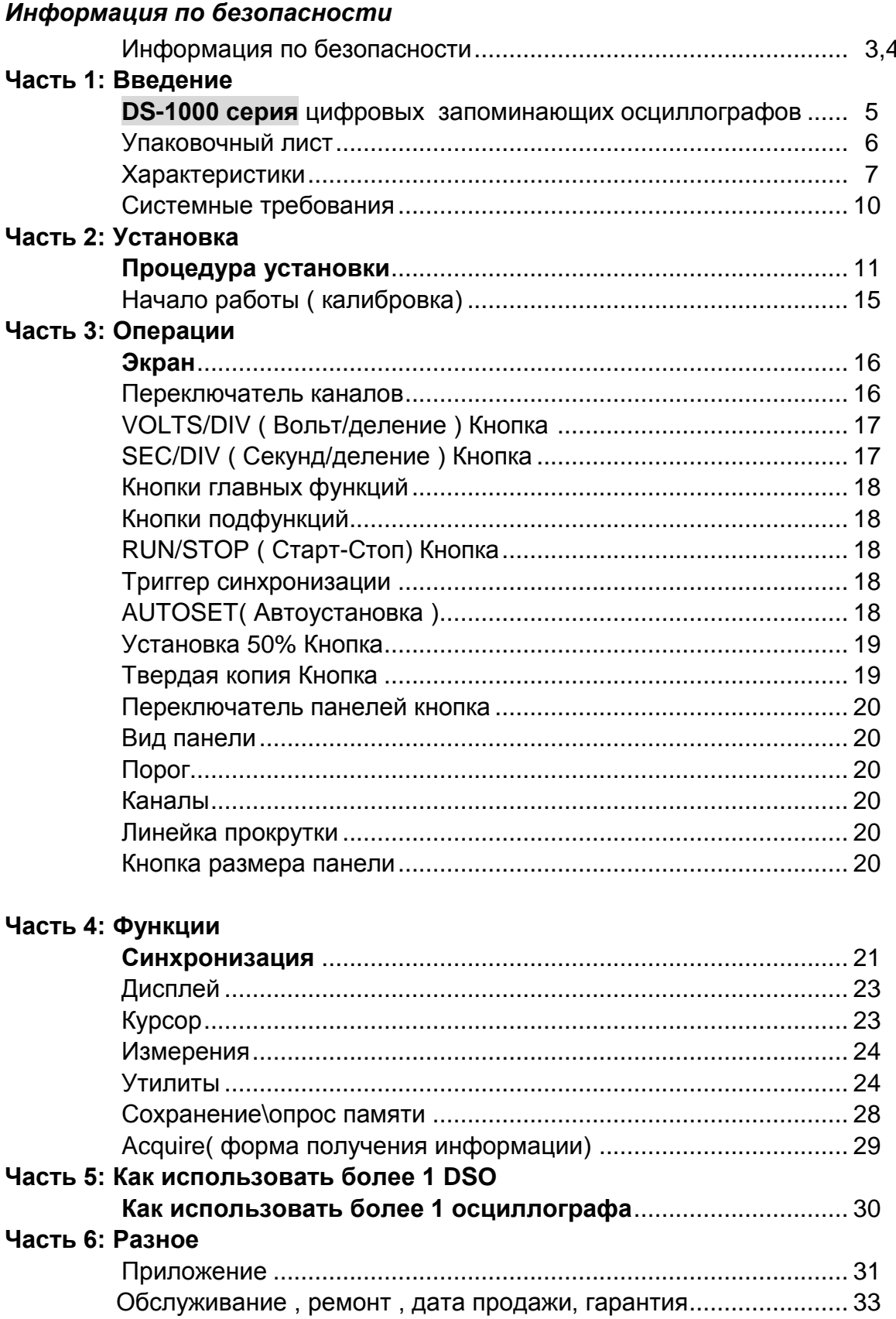

## Информация по безопасности

Пожалуйста, ознакомтесь внимательно с данной информацией во избежание травм и поломок осциллографа и связанных с ним аппаратов Символы:

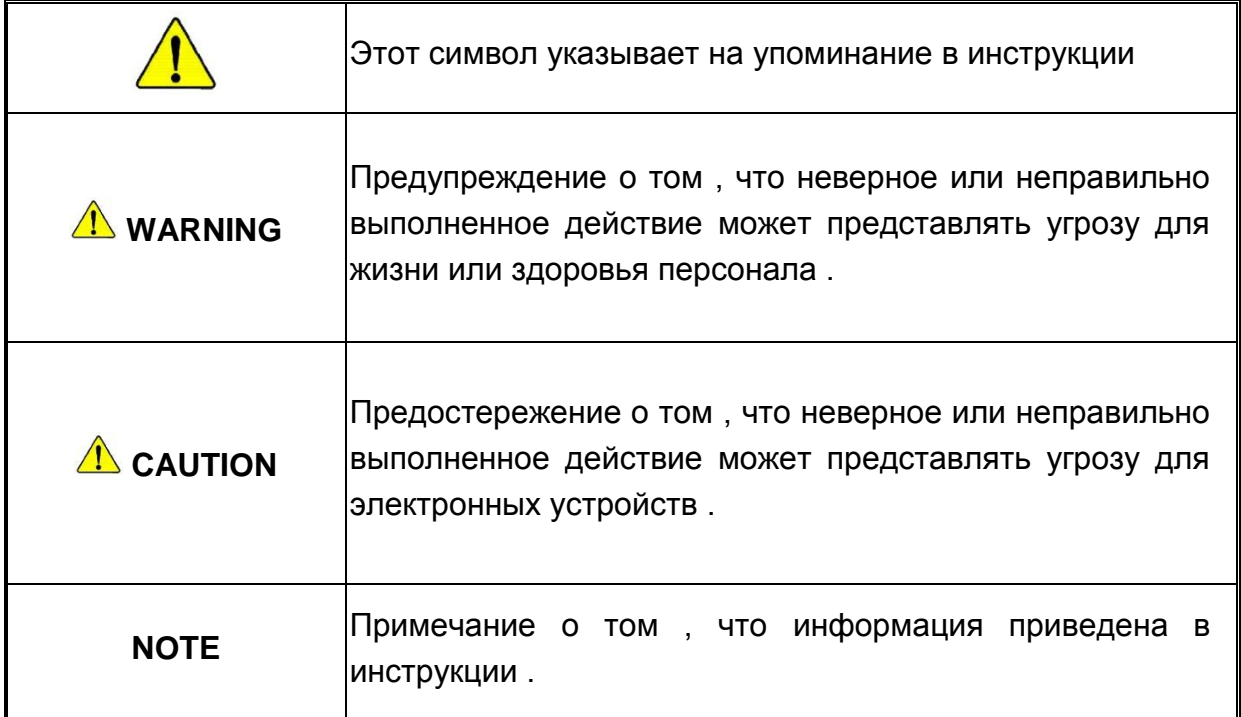

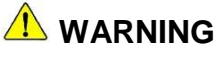

## ■ Не применяйте осциллограф со снятой крышкой.

Не применяйте осциллограф со снятой крышкой, это может привести к поражению электрическим током при касании оголенных частей устройства

- Для соединения с ПК используйте только USB 2,0 и кабель, прилагаемый в комплекте устройству
- Не применяйте устройство во взрывоопасной среде.
- Не применяйте устройство в условиях повышенной влажности.
- В случае появления дыма, запаха или звука немедленно отключите устройство от порта USB 2,0.

 **В случае поломки , неправильной работы устройства или аварийных ситуаций – не доверяйте ремонт устройства неквалифицированному персоналу , обращайтесь к официальному дилеру .**

# **A** WARNING

.

#### **Присоединяйте щупы правильно**

Вывод «земля» щупа устройства имеет нулевой потенциал . Запрещается присоединение вывода «земля» с точками , имеющими ненулевой потенциал

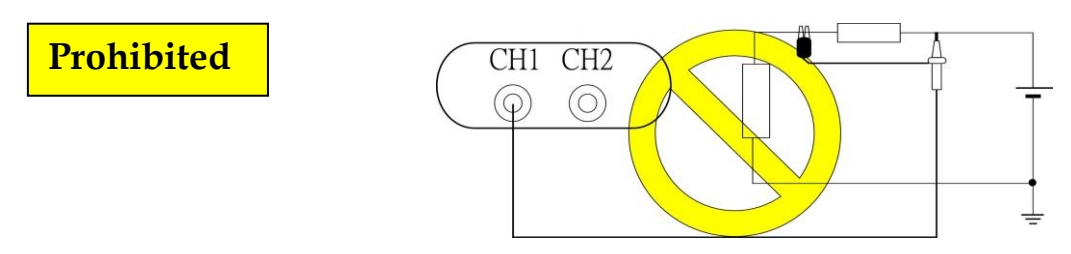

Не соединяйте и не разъединяйте выводы щупа со схемами и устройствами , находящимися под напряжением . Все соединения должны быть выполнены на обесточенном оборудовании .

**Используйте только прилагаемый кабель для соединения с ПК** 

Питание к устройству поступает от ПК через USB кабель . Запрещается применять другие источники питания .

# **CAUTION – предостережения**

**Проверьте все возможные значения измеряемых величин .**

Во избежание пожара , аварии или поражения электрическим током , внимательно исследуйте все возможные значения измеряемых величин , а также маркировку исследуемого устройства . Также ознакомьтесь с инструкцией ко всем подключаемым к осциллографу устройств .

#### **Не применяйте устройство в экстремальных условиях**

- В зоне действия прямых солнечных лучей.
- В помещениях с повышенной температурой и влажностью
- В условиях сильных и продолжительных механических вибраций.
- В зонах сильных электромагнитных полей и импульсов .
- **Если устройство не используется длительное время , отключайте USB кабель .**

#### **Часть 1**

#### *Введение*

**Что представляют из себя цифровые запоминающие осциллографы серии DS-1000 ?**

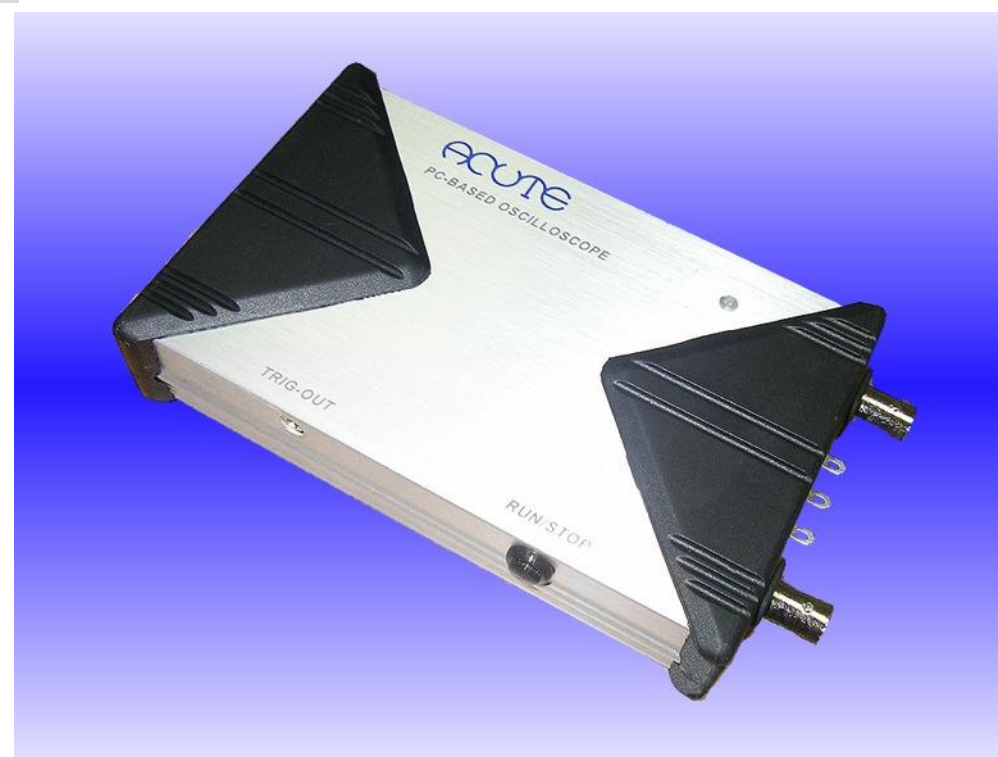

Устройства серии DS-1000 представляют из себя подключаемые к Персональному Компьютеру ( ПК ) или ноутбуку портативные Цифровые Запоминающие Осциллографы ( ЦЗО или DSO ) , спроектированные и изготовленные компанией Acute Technology Inc. Выпускаются модели : DS-1002, DS-1102, и DS-1202 со схожими функциональными возможностями . Детальные характеристики приведены на следующей странице .

Легкость хранения и переноски : Весь комплект помещается в мягкую сумку , вмещающую все необходимое для работы

Легкость в использовании : Подключение к любому ПК или ноутбуку , имеющему USB вход ,отсутствие отдельных источников питания .

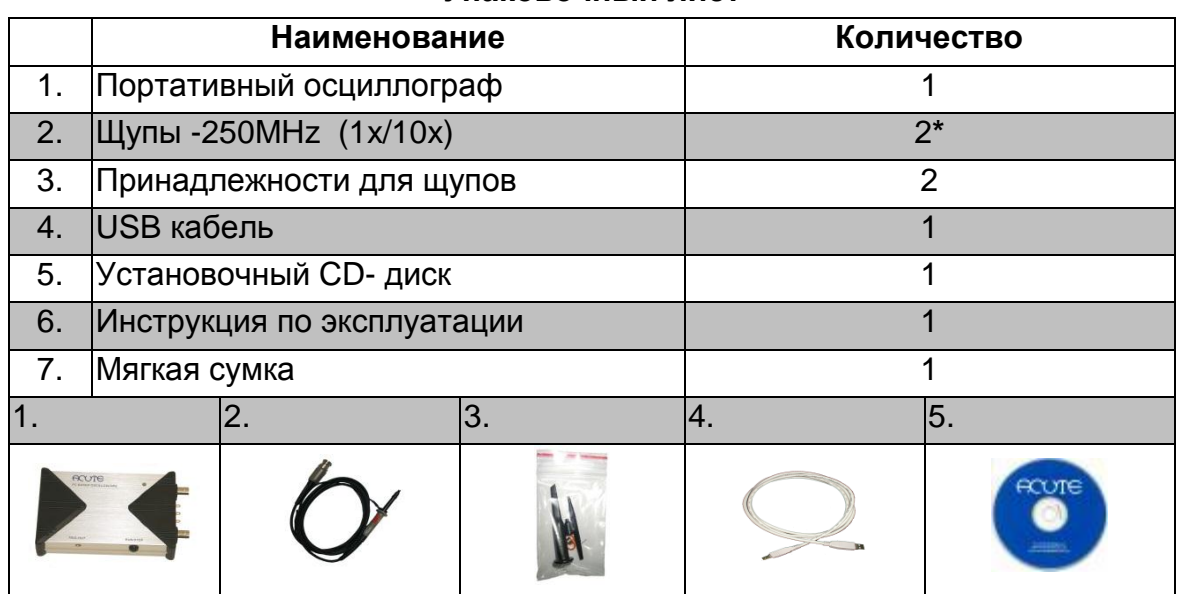

#### **Упаковочный лист**

**\* DS-1002 комплектуется 2 х 100MHz щупами (1x/10x).**

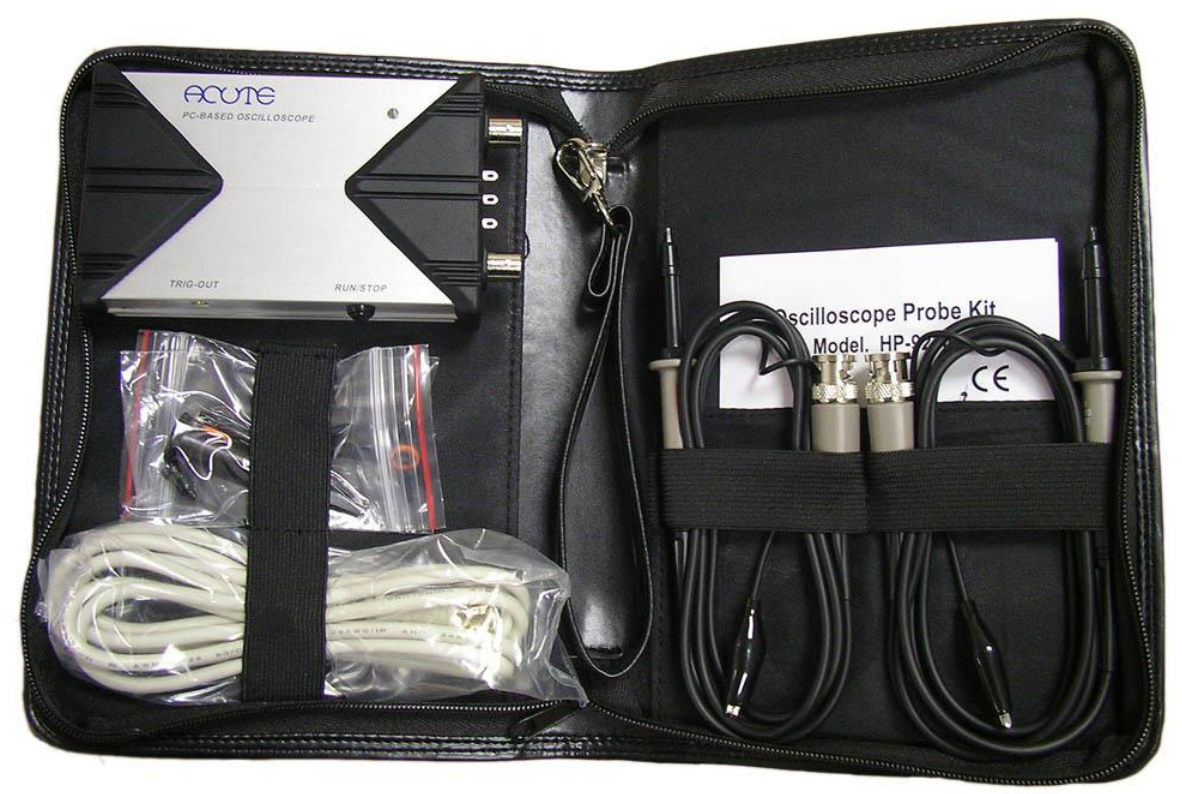

# **Характеристики**

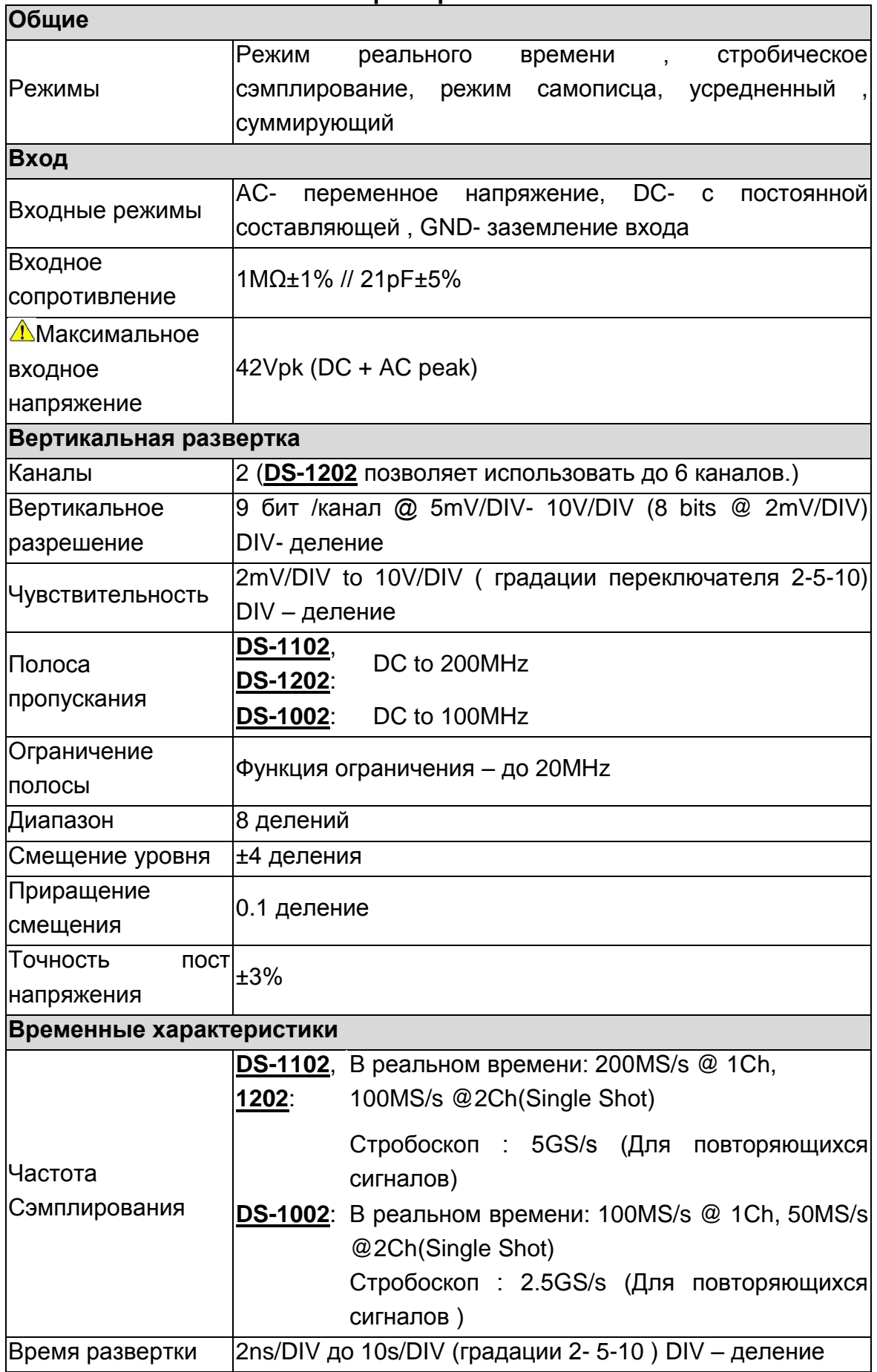

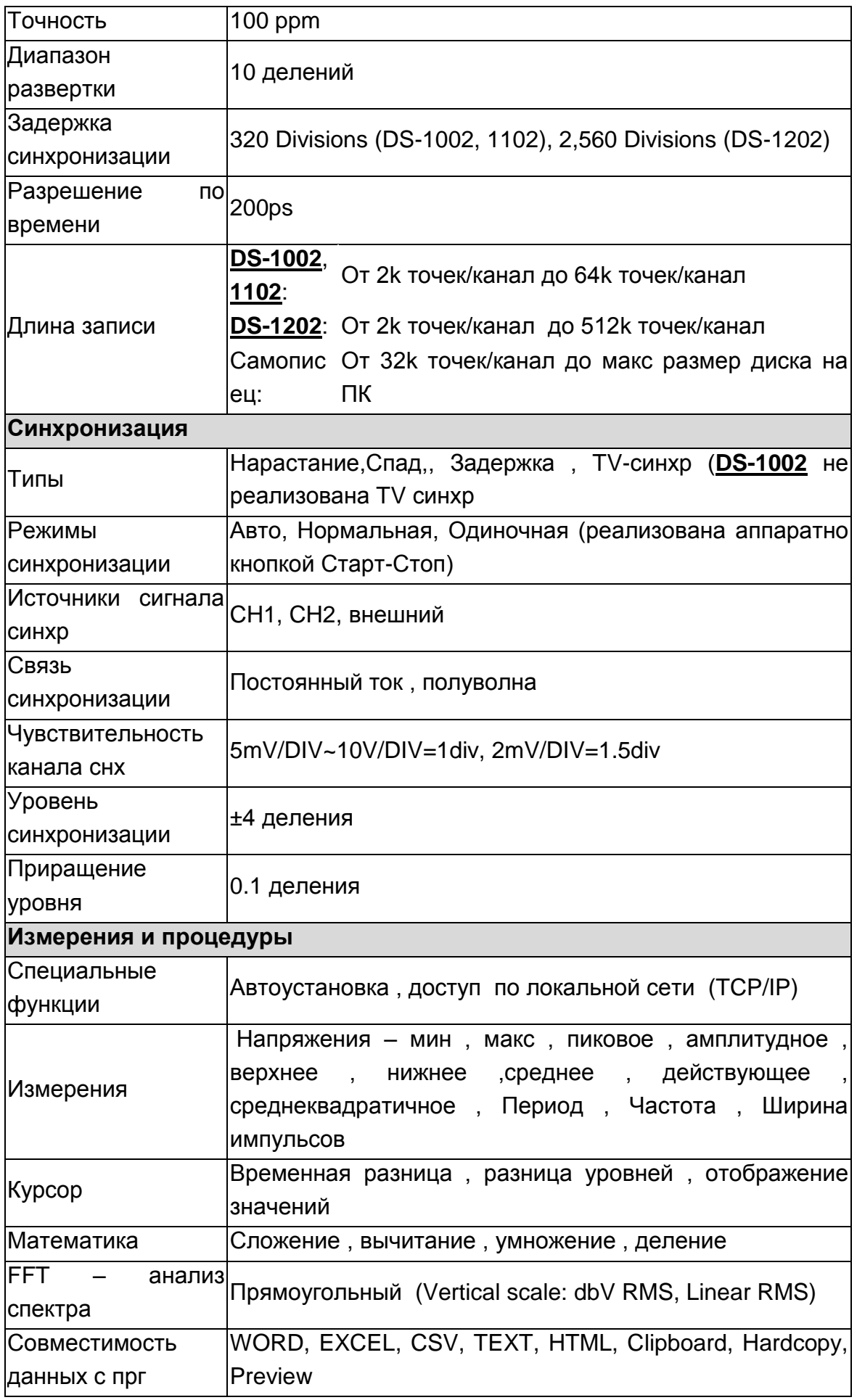

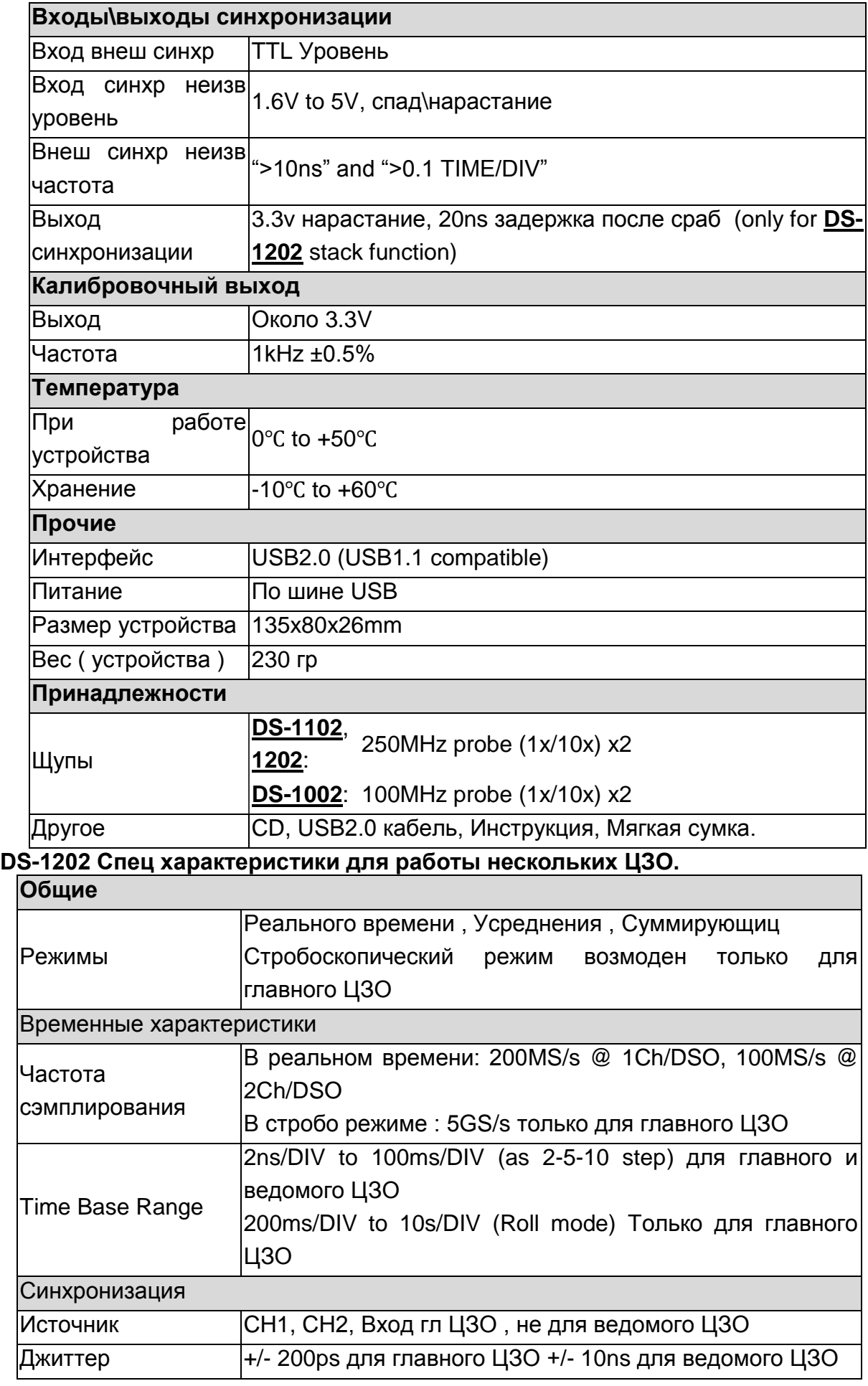

#### **Системные требования**

- Pentium 1.2GHz (или выше), Pentium 2.0GHz CPU (или выше ) оптимально
- PC оперативная память 64M bytes of RAM минимум
- Не менее 32Мбайт свободного пространства на диске.
- ◆ CD-ROM.
- Дисплей 640x480 VGA (или выше), 800x600 или 1024x768 оптимально.
- 101 клавиатура , Windows клавиатура оптимально .
- 2 или 3 кнопочная мышь.
- USB вход (USB2.0 предпочтительно, USB1.1 допустимо)
- Принтер (не обязательно ).
- Microsoft Windows 98se/ME/NT/2000/XP операционная среда .

# **Часть 2** *Установка.* **Процедура установки**

# **Установка для Windows98se**

- 1. Вставьте в дисковод CD- диск , если программа запустится автоматически – выберите «Отмена» ( Cancel ). Затем , соедините DS-1000 с ПК или ноутбуком.
- 2. Windows найдет новое USB устройство автоматически (Figure 1).

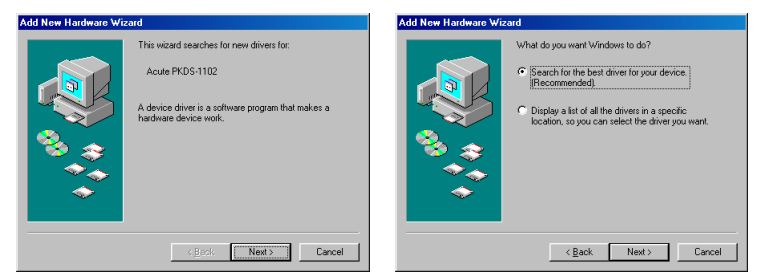

Figure 1 Figure 2

- 3. Выберите пункт "Search for the best driver for your device. (Recommended)" для автоматического поиска драйвера (Figure 2).
- 4. Выберите "CD-ROM Drive", и нажмите "Next" (Figure 3).

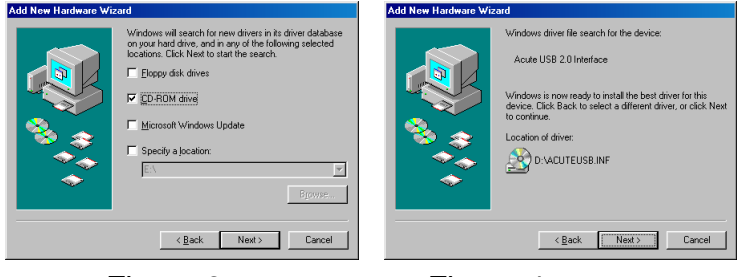

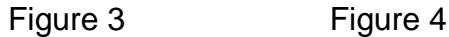

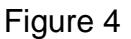

- 5. Как драйвер будет найден , нажмите "Next" (Figure 4).
- 6. Также , Ваш ПК может запросить инсталляционную дискету Windows
- 7. Нажмите "Finish" (Figure 5) когда драйвер будет установлен.

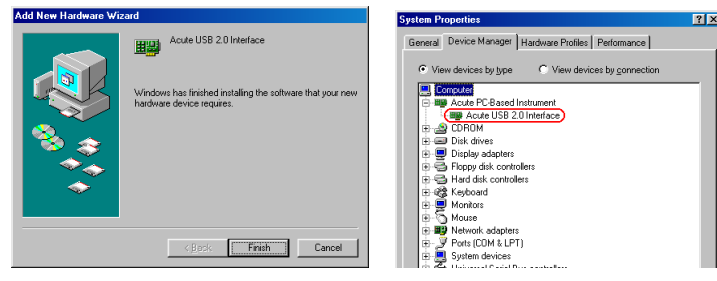

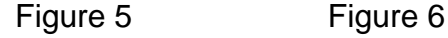

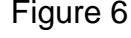

8. Вы можете увидеть "Acute USB 2.0 Interface" списке устройств (Figure 6). Это подтверждает , что ЦЗО установлен на Ваш ПК . Если значок устройства имеет вопросительный или восклицательный знак – это говорит об имеющихся проблемах . В случае невозможности решить эти

проблемы самостоятельно – обращайтесь в службу поддержки [support@ti.kz](mailto:support@ti.kz)

# **Установка для Windows 2000**

- 1. Запустите установочный CD, затем соедините устройство с компьютером через USB порт.
- 2. Windows найдет драйвер автоматически и предложит установить устройство (Figure 1)

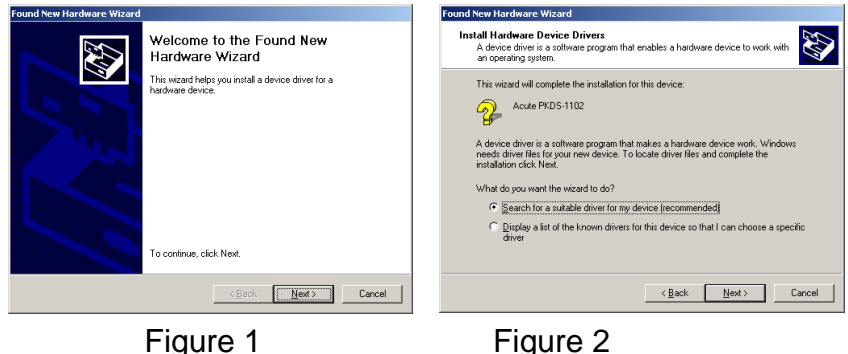

- 3. Выберите "Search find the proper driver automatically (Figure 2). Для автоматического поиска драйвера
- 4. Выберите "CD-ROM Drive", и нажмите "Next" (Figure 3).

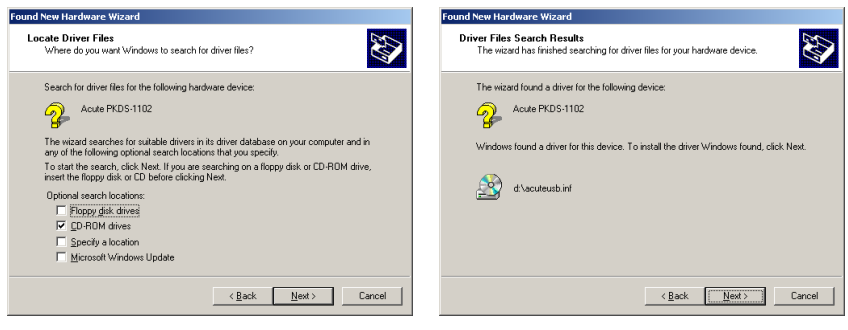

Figure 3 Figure 4

- 5. Когда драйвер будет найден нажмите "Next" (Figure 4).
- 6. Нажмите "Finish" (Figure 5) когда драйвер будет установлен .
- 7. Вы можете увидеть "Acute USB 2.0 Interface" в списке установленных устройств (Figure 6). Это подтверждает , что ЦЗО установлен на Ваш ПК . Если значок устройства имеет вопросительный или восклицательный знак – это говорит об имеющихся проблемах . В случае невозможности решить эти проблемы самостоятельно – обращайтесь в службу поддержки [support@ti.kz](mailto:support@ti.kz)

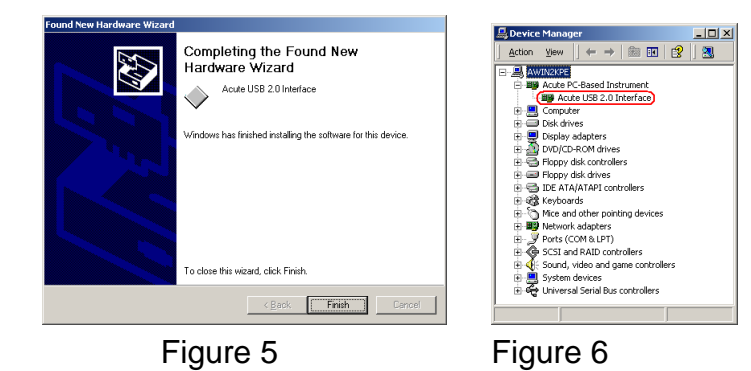

Установка для Windows XP  $\blacktriangleright$ 

- 1. Вставьте в дисковод установочный CD, если Вы видите мастер установки оборудования – прервите его работу нажатием Cancel (отмена). Далее, соедините USB кабелем ПК и ЦЗО.
- 2. ПК найдет устройство автоматически и запустит мастер установки оборудования. Выберите "yes. This time only".

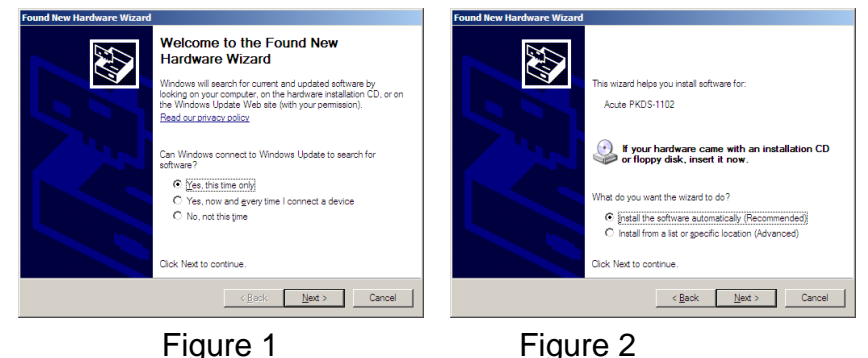

- 3. Выберите "Install the software automatically (Recommended)" ДЛЯ автоматического поиска драйвера (Figure 2). Нажмите "Next".
- 4. Windows будет искать подходящий драйвер DS-1000 (Figure 3): .

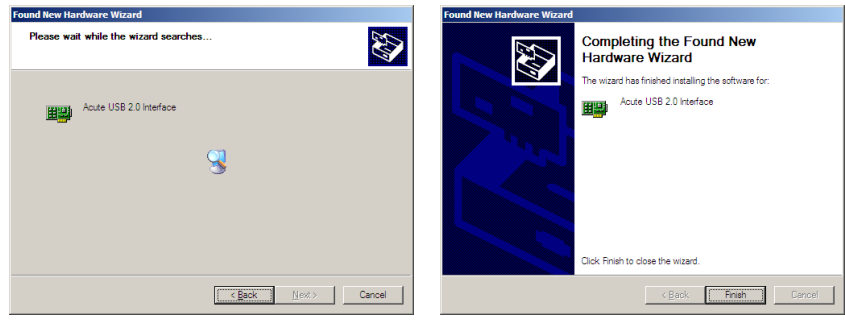

Figure 3

Figure 4

- 5. Нажмите "Finish" (Figure 4) когда драйвер будет установлен.
- 6. Вы можете увидеть "Acute USB 2.0 Interface" в списке установленных устройств . Это подтверждает, что ЦЗО установлен на Ваш ПК. Если значок устройства имеет вопросительный или восклицательный знак - это говорит об имеющихся проблемах. В случае невозможности решить эти проблемы самостоятельно – обращайтесь в службу поддержки support@ti.kz

Установка программного обеспечения

- 1. Когда Вы хотите установить новое программное обеспечение для DS-1000 пожалуйста переместите ранее установленное ( если **OHO** устанавливалось) программное обеспечение с Вашего ПК. Это не изменит ни параметры, ни настройки.
- 2. Вставьте установочный CD в CD-ROM дисковод.
- 3. Щелкните 2 раза по значку CD-ROM или выберите в меню устройства «автозапуск» или запустите файл setup.exe на CD-ROM. На установочном СD имеется программное обеспечение для различных устройств, выпускаемых Acute . Если аппаратные средства и устройства не установлены - программа выбирает режим DEMO автоматически.
- 4. В диалоговом окне программы установки выберите DSO.
- 5. Когда установка будет завершена, на рабочем столе будет создан значок «DSO», а в папке «Программы» будет создана группа «ACUTE».
- 6. Если при подключении устройства программное обеспечение все равно работает в режиме DEMO, это свидетельствует о некорректной установке устройства. В случае невозможности решения этих проблем, необходимо обратиться в группу поддержки support@ti.kz

# **Начало работы : (Калибровка )**

- 1. Подсоедините щупы осциллографа к гнездам CH1 и CH2 .
- 2. Установите переключатели на щупах в положение "x10".
- 3. Соедините «земляные» провода щупов с «землей» на устройстве .
- 4. Соедините наконечники щупов с контактом "Probe Comp. (3.3V)" .
- 5. Запустите программу DSO .
- 6. Нажмите кнопку "Auto Set" .
- 7. Вы должны увидеть на экране следующие сигналы :

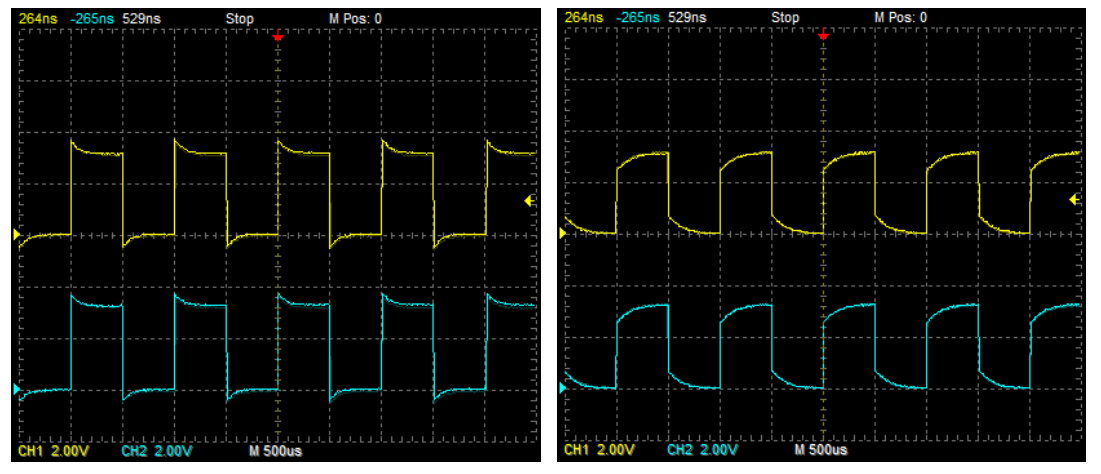

Вращая винты компенсаторов на разъемах щупов – добейтесь правильной прямоугольной формы калибровочного сигнала .

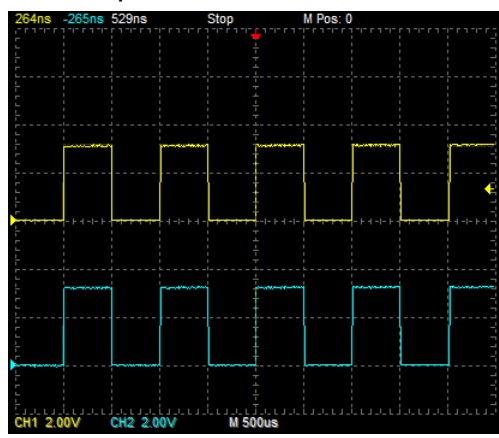

- 8. Установите переключатели на щупах в положение "REF" .
- 9. Нажмите кнопку"Utility" на экране.
- 10.Нажмите кнопку "Calibration" .
- 11.В течение калибровки, программа попросит поставить переключатели на щупах в положение "x10".

# **Часть 3** *Операции*

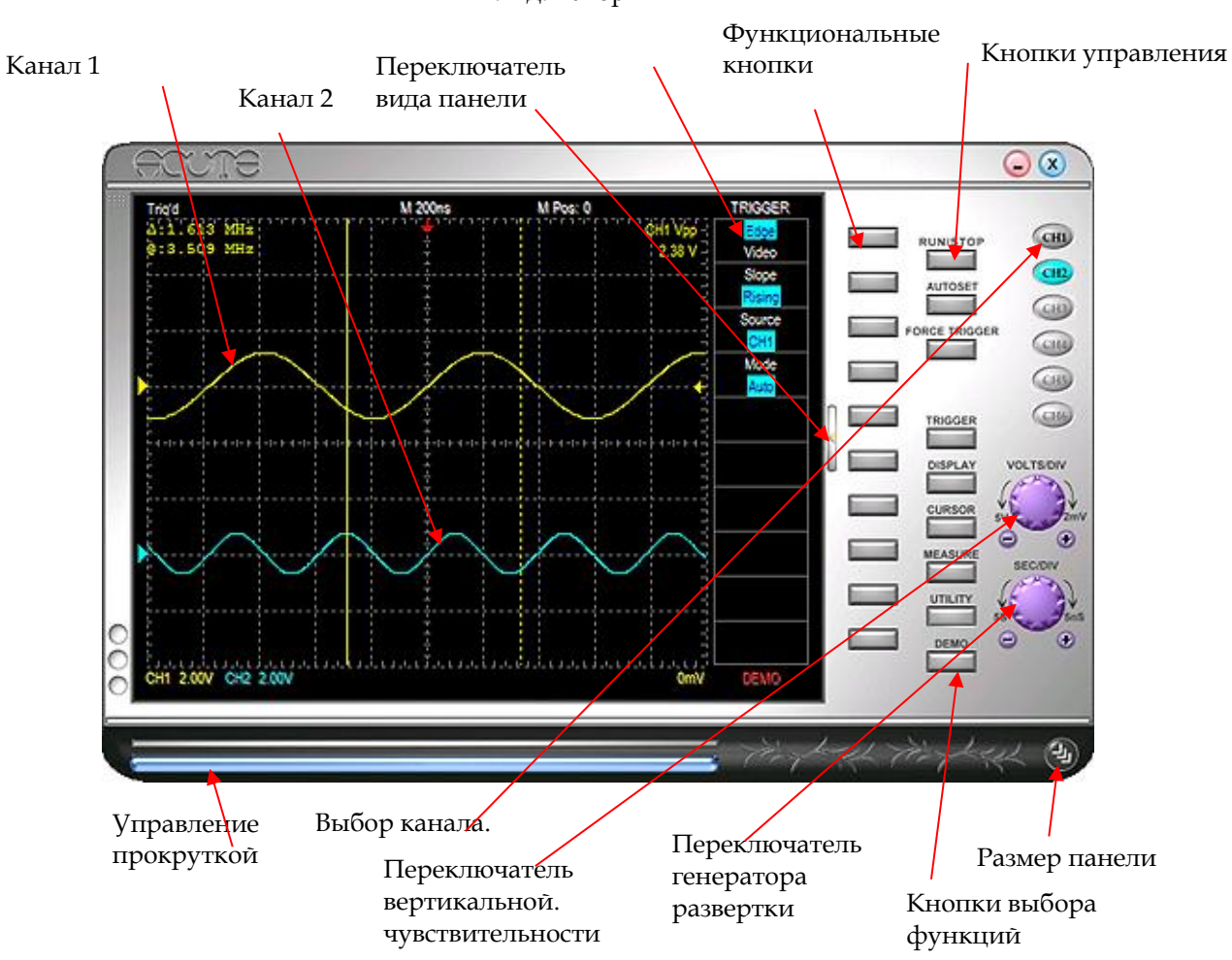

#### Информационные индикаторы

#### **Кнопки выбора канала**

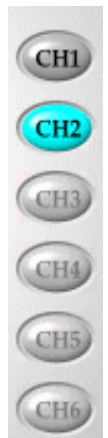

Позволяют выбирать до 6 каналов CH1, CH2…, CH6 . Если Вы используете только одно устройство DSO-1000, Вы можете использовать только 2 канала - CH1 и CH2 , кнопки включения других каналов не задействованы и имеют серый цвет . Другие каналы (CH3, CH4)/(CH3, CH4, CH5, CH6) могут быть использованы только в случае применения 2\3 устройств одновременно ( по 2 канала на каждое устройство . Возможна раздельная активация каналов , например на рисунке кнопка Канала 1 (CH1 ) имеет серый цвет и черный шрифт ,что говорит о том , что канал установлен , но не активирован . Канал можно активировать нажатием на кнопку . Активированный канал имеет кнопку того цвета , которым отображаются сигналы этого канала на экране ,

например , канал 2 имеет голубой цвет .

# **Переключатель чувствительности вертикального канала VOLTS/DIV ( Вольт \ деление)**

Переключатель VOLTS/DIV применяется для изменения масштаба отображения сигналов по вертикали . При этом , чувствительность канала отображается в левом нижнем углу экрана . Экран имеет 8 вертикальных делений . Например , если в нижнем левом углу высвечивается надпись "CH1 2.00V", это означает что каждому вертикальному делению соответствует 2 Вольта и весь экран по вертикали может отобразить сигнал с амплитудой 16 Вольт . Изменять масштаб можно наводя мышь на переключать VOLTS/DIV и нажимая правую или левую кнопку мыши или наводя мышь на кнопки под переключателем «+» и «-» нажатием левой кнопки мыши . Также , возможно управление колесом мыши .

#### **Переключатель генератора развертки SEC/DIV**

Переключатель SEC/DIV используется для управления скоростью временной развертки и масштаба отображения сигналов по горизонтали . Установленный масштаб отображения индицируется в середине верхней части экрана и имеет размерность Сек\деление . Управление переключателем осуществляется аналогично управлению вертикальным каналом . Изменять масштаб можно наводя мышь на переключать VOLTS/DIV и нажимая правую ( для уменьшения ) или левую ( для увеличения ) кнопку мыши или наводя мышь на кнопки под переключателем «+» и «-» нажатием левой кнопки мыши . Также , возможно управление колесом мыши .

Всего экран имеет 10 горизонтальных делений , т е , например если установлено время развертки " 50µs\DIV " ( 50 микросекунд\деление ) , то возможно отображение процессов на весь экран длительностью до 500 микросекунд .

#### **Кнопки выбора функций**

На передней панели имеется 7 кнопок выбора функций : Trigger ( Синхронизация ) , Display ( Дисплей ), Cursor ( Курсор ), Measure ( Измерение) , Utility ( Утилиты ) , Save/Recall ( Запись \вызов памяти ), и Acquire ( Получение информации ). Когда устройство DS-1000 отключается от компьютера , кнопка Acquire автоматически меняется на кнопку DEMO . Если Вы хотите использовать кнопку Acquire в режиме DEMO – перейдите в режим Skin ( когда кнопки спрятаны ) переключателем вида панели . Тогда кнопки выбора функций будут доступны в правом верхнем меню .

#### **Функциональные кнопки**

10 функциональных кнопок обеспечивают выбор и установку параметров в режимах выбора функций . Однако для каждой из 7 функций могут работать не все кнопки . Данные кнопки управляют подсвеченными окошками параметров . Нажатие на кнопки обеспечивает выбор параметров функций , отображенных слева от них на панели осциллографа . Некоторые функции допускают использование для выбора необходимых параметров правой и левой кнопки мыши .

## **Кнопка Старт\Стоп RUN/STOP**

Кнопка Старт\Стоп Run/Stop обеспечивает начало\конец получения сигнала в режиме однократного ждущего запуска . Кнопка также реализована аппаратно – на боковой панели устройства .

## **Кнопка усиления синхронизации FORCE TRIGGER**

Когда синхронизация установлена в положение Normal( Номинал) или Single Shot ( Однократно ) и устройство не запускается - кнопка "FORCE TRIGGER" позволяет усилить сигнал синхронизации .

# **Кнопка AUTOSET ( автоустановка )**

Устройство DS-1000 автоматически устанавливает параметры для наиболее оптимального отображения входного сигнала . Однако , это может занять некоторое время , поскольку возможны многочисленные варианты установки параметров . Кнопка "AUTOSET" используется для настройки параметров Напряжения , Времени и Синхронизации и позволяет отобразить форму входного сигнала более быстро . Кнопка "AUTOSET" , в момент нажатия , будет искать параметры для активного в этот момент канала . Например ,если переключатель каналов "Channel Switch" установлен в положение CH1, тогда параметры напряжения , времени и синхронизации будут подстроены под оптимальное отображение сигнала , подведенного ко входу первого канала CH1 .

ТОО Test instruments , 050060 , г Алматы , ул Розыбакиева 184 , тел 3799955 факс 3799893 Web: www.ti.kz, www.pribor.kz, www.ersa.kz, www.sonel.kz. Email: info@ti.kz, zal@pribor.kz

#### **Кнопка Set to 50% ( Установка 50% )**

Нажатие на кнопку "Set to 50%" настраивает уровень синхронизации на средний уровень входного сигнала , подведенного к активированному каналу .

# **Кнопка Hard Copy ( Твердая копия )**

Кнопка "Hard Copy" используется для распечатки текущего экранного изображения на принтере компьютера . Также , Вы можете создать твердую копию с использованием различных параметров печати в Переключатель пункте "Preview" в функции "Export" после нажатия кнопки выбора функций –Utility ( Утилиты ).

#### **Переключатель вида передней панели**

Возможны 2 типа отображения на экране передней панели , типы отображения выбираются кнопкой выбора вида панели . 1-ый тип отображения представляет из себя полное отображение на экране компьютера дисплея осциллографа , а также всех кнопок и органов управления осциллографом . 2-ой тип отображения ( Skin ) показывает на экране только дисплей осциллографа , в то время как функциональные кнопки спрятаны ..

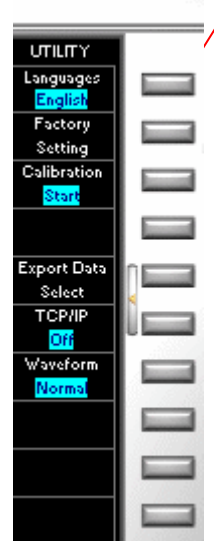

# **Режим сокращенного отображения (Skin)**

В данном режиме отображения все кнопки спрятаны ; но все функции доступны путем использования всплывающих меню в правой области дисплея

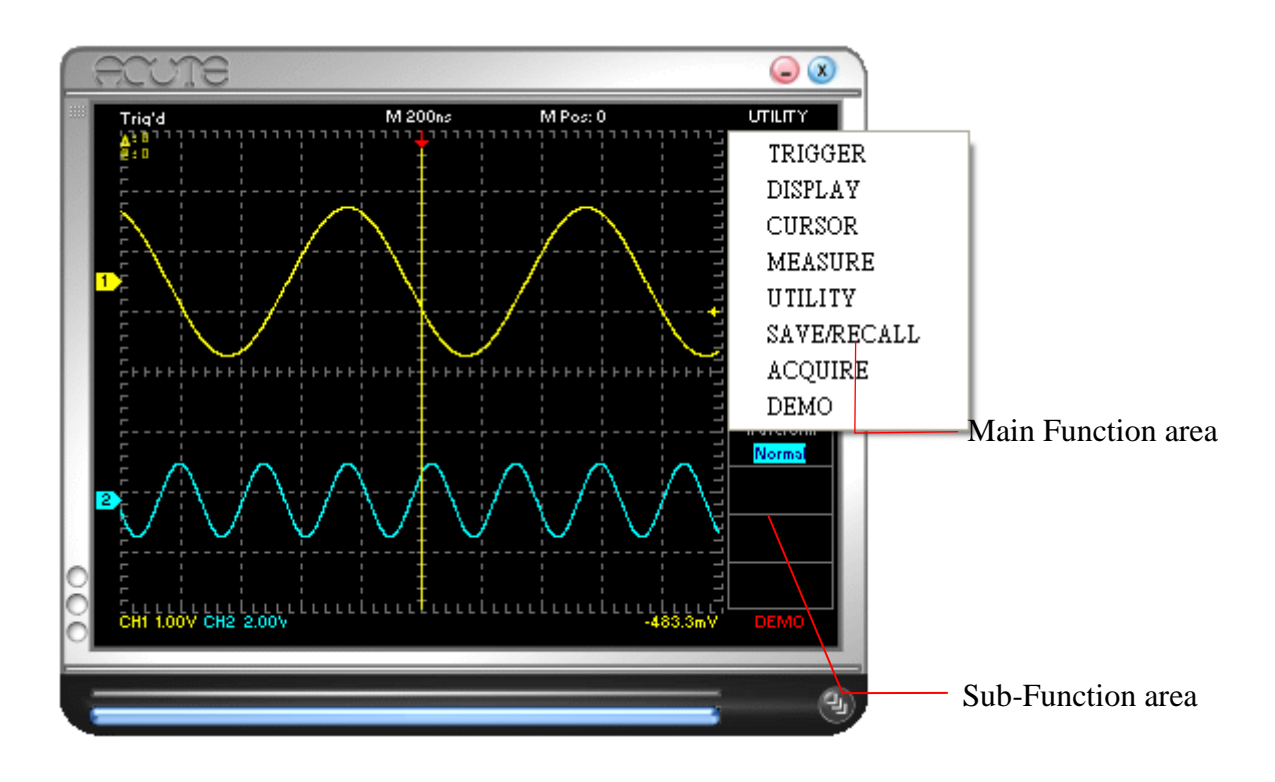

# **Threshold ( порог )**

Порог и уровень срабатывания синхронизации представлен символом стрелки на правом краю дисплея осциллографа . При перетаскивании мышью символа стрелки – на дисплее появляется горизонтальная линия для удобства представления об уровне синхронизации . Численное значение порога синхронизации отображается в правом нижнем углу дисплея .

#### **Канал (Channel)**

Маркеры канала отображаются на левой стороне дисплея в виде пятиугольников с цифрами 1 или 2 .Вы можете переместить мышью начальный уровень канала .

## **Линейка прокрутки (Scroll Bar)**

Линейка прокрутки экрана расположена под дисплеем осциллографа . Используя линейку прокрутки , Вы можете наблюдать формы сигналов , находящиеся за пределами дисплея . Двойное нажатие мыши на линейку прокрутки перемещает дисплей на 50% времени развертки .

#### **Кнопка Размер Панели**

Данная кнопка расположена в правом нижнем углу дисплея осциллографа . При помощи этой кнопки Вы можете изменить размер отображаемого осциллографа .

#### **Синхронизация**

Символ начала синхронизации представляет из себя красную стрелку в верхней части дисплея осциллографа . Ее положение соответствует времени начала синхронизации и запуска генератора развертки . Стрелку можно перемещать мышью вправо и влево для смещения времени старта развертки .

# фронту .Видеосигналы могут синхронизироваться в системах NTSC、PAL、SECAM. Выбор осуществляется

внутри функций Edge и Video. B. Slope ( Наклон )

> Slope ( Установка наклона фронта синхронизации ) используется только в режиме синхронизации по фронту ( Edge ) .

> Синхронизация может работать в 2-х режимах : по фронту сигнала или по видеосигналу . Обычные сигналы могут синхронизироваться по нарастающему или спадающему

C. Source ( Источник )

Выбор источника сигнала синхронизации.

A. Edge/Video ( По фронту /видеосигналом )

D. Mode ( Режим )

Возможна синхронизация в 3-х режимах : Auto ( автоматический ), Normal ( обычный ) , and Single Shot ( Однократный ) . В режиме "Auto", если переключатель

SEC/DIV генератора развертки установлен в 200ms или более , DS-1000 переходит в режим самописца "Roll Mode".

E. Memory Depth ( Длина памяти )

В режиме single shot ( однократного запуска ), Вы можете установить длину

памяти в 2000、4000、8000、16000 、32000、64000 (DS-1002, DS-1102) or 512000 (DS-1202) Байт

F. Video Trigger On( Включение синхронизации видеосигналом )"Video Trigger On" устанавливает синхронизацию по Field ( полям ), Odd Field ( нечетное поле ), Even Field (четное поле ), или Scan Line ( выделенная строка ).

> DS-1202 (только) позволяет установить параметры выделяемой строки "Video Scan Line Setting".

Различные видеосигналы имеют различное число строк ; NTSC имеет 525 строк , PAL и SECAM имеют 625 строк. Если установлен номер строки "0", DS-

Indentifu

**Cancel** 

 $\vert x \vert$ 

 $\overline{\phantom{a}}$ 

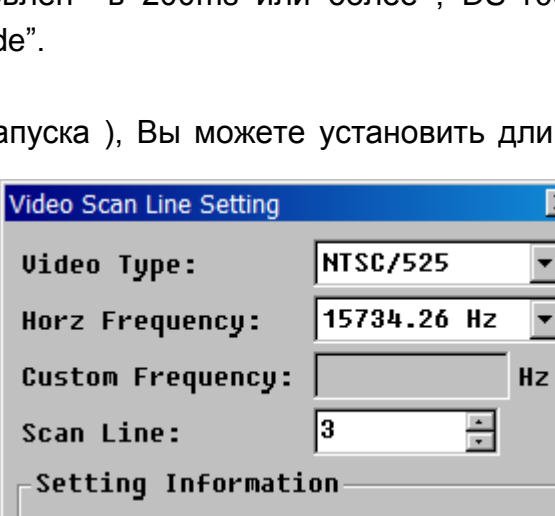

**Video Tupe: NTSC/525** Horz Frequency: 15734.26 Hz

ÖK.

Scan Line: 3

**TRIGGER** Edge Video Slope Risina Source CH<sub>1</sub> Mode Single Video Trig On Scan Line **Memory Depth** 2000 Launch Setting

# **Часть 4**

# *Функционирование*

**Синхронизация ( Trigger )**

1202 будет выбирать строки беспорядочно. Если переместить мышью область поиска строк , курсор примет изображение колеса . Колесом мыши можно выбрать нужный номер строки . Если мышь не **DISPLAY** оборудована колесом , нажмите на кнопку справа от окошка CH<sub>2</sub> Display On "Video Scan Line Setting" . Появится диалоговое окно , в котором CH2 Coupling Вы можете выбрать Video Type ( тип видеосигнала ) , Horizontal **DC** Frequency ( Горизонтальную частоту ) ,и number of scan line ( CH<sub>2</sub> Probe номер выделяемой строки ) . Кнопка "Identify" в диалоговом  $1x$ окне "Video Scan Line Setting" позволяет определить тип Bandwidth системы и горизонтальную частоту . **Full BW** 

G. Launch Setting ( Установка запуска )

Launch Setting позволяет синхронизировать процессы с исполнением внешнего файла ( т е запускать определенные программы в момент синхронизации ) опция "One Time" позволяет синхронизировать процессы однократно ,опция

"Always" – постоянно

.

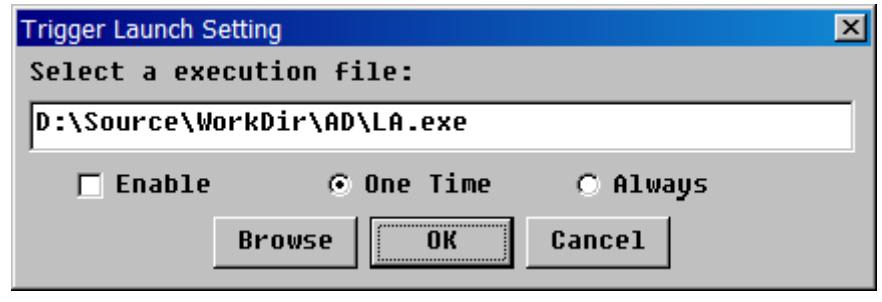

## **Функция Display ( Дисплей )**

 Кнопка "Display" позволяет настраивать различные параметры каналов , такие как Coupling ( тип входа – AC ( переменный ), DC ( постоянный ) , или GND ( Заземленный )), Probe ( установки на шупе ) - (x100, x10, or x1), bandwidth limitation ( ограничение полосы пропускания - 20MHz или Full –полная ). Показания в окошке Probe должны соответствовать установленному значению на пробнике . Также функция "Display" позволяет производить : FFT ( Быстрое преобразование Фурье – показ спектра ) , и MATH

FFT Convert None Math None

( Математические операции ) с каналами - 『A+B』, 『A-B』, 『B-A』, and 『X-Y  $\mathbb{I}$ :  $\mathbb{R}$ A+B $\mathbb{I}$ ,  $\mathbb{R}$ A-B $\mathbb{I}$  or  $\mathbb{R}$ B-A $\mathbb{I}$  а также режим  $\mathbb{R}$ X-Y $\mathbb{I}$  для получения фигур Лиссажу где CH1 отображается по горизонтальной оси , а CH2 – по вертикальной .

# **Cursor ( Курсоры )**

В устройстве реализованы 2 курсора -: Time (две вертикальные линии ) – для измерения временных интервалов и Voltage (две горизонтальные линии ) – для измерения уровней сигнала . Курсоры отображаются как две желтые линии , одна сплошная , одна – прерывистая . Информация о позициях курсоров отображается в левом верхнем углу экрана с символами "@" абсолютная позиция сплошного курсора , и "∆" – относительная позиция прерывистого курсора

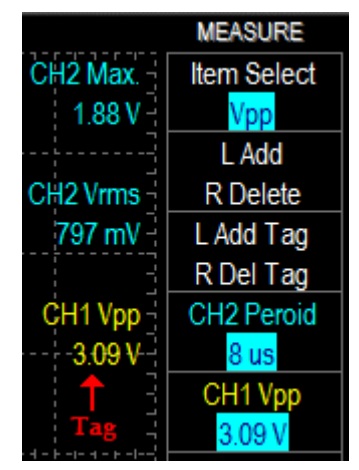

относительного первого .Курсоры можно передвигать независимо друг от друга (Independent mode) или синхронно с сохранением выбранной дистанции (Tracking mode). Если курсор вышел за пределы экрана – нажмите кнопку "Bring All On Screen" для возврата курсора на дисплей .

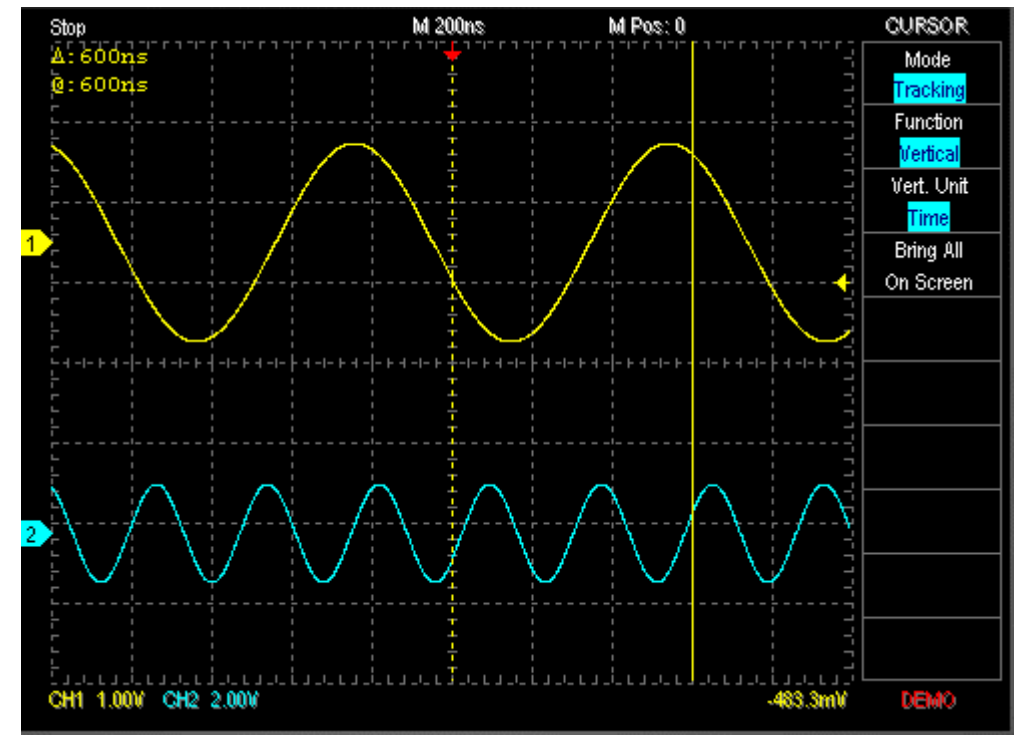

#### **Measurement ( Измерения )**

Устройство позволяет проводить следующие автоматические измерения **:** Frequency ( частота ), Period ( период ), Max ( максимум )., Min ( минимум )., High ( верх ), Low( низ ), Vpp ( пиковое напряжение), Vrms ( среднеквадратичное напряжение ) , Mean ( среднее напряжение ), +Duty, -Duty, ( Циклы ) +Width (Измерение длительности между первым нарастающим фронтом и следующим нисходящим фронтом при уровне напряжения 50 % ) , -Width (Измерение

длительности между первым нисходящим фронтом и следующим нарастающим фронтом при уровне

напряжения 50 % )

Если Вы нажмете кнопку справа от окошка"Item Select" , после нажатия кнопки Measure, Вы увидите выпадающее меню выбора измеряемых параметров . Выберите необходимый параметр . Измерения могут быть отображены в поле данных или непосредственно на дисплее осциллографа. Кнопки "Add" ( Добавить ) и "Delete" ( Удалить ) добавляют или удаляют окошко для отображения заданного параметра в поле данных . Кнопки "Add Tag"( Добавить признак ) и "Del Tag" ( Удалить признак ) действуют аналогично , только служат для размещения или удаления параметров непосредственно на дисплее осциллографа .

## **Utility ( Утилиты )**

- A. Languages ( Языки ) Возможна установка Английского или Китайского языка интерфейса .
- B. Factory setting ( Заводские установки ) нажатие кнопки возвращает устройству первоначальные заводские установки
- C. Calibration (Калибровка )

.

В процессе работы , вследствие изменения температуры и других внешних факторов , возможно увеличение погрешности . Данная функция позволяет настраивать автоматически погрешность до заданного уровня .

- D. Logger ( самописец ) Функция "Logger" позволяет записывать формы сигналов на жесткий диск Вашего компьютера . Функция "Logger" имеет 3 режима : Interval ( интервал ) , Every Trigger ( каждый запуск ) , and Every Sampling ( каждый образец ).
	- 1. Interval (Только для автоматического режима ) "Interval" записывает все данные в пределах заданного интервала времени ( в миллисекундах ) . В этом случае на жесткий диск будут записаны все события . Для исключения записи пауз выберите пункт "excluding time-out".
	- 2. Every Trigger (каждый запуск для режимов Auto/Normal/Single Mode)

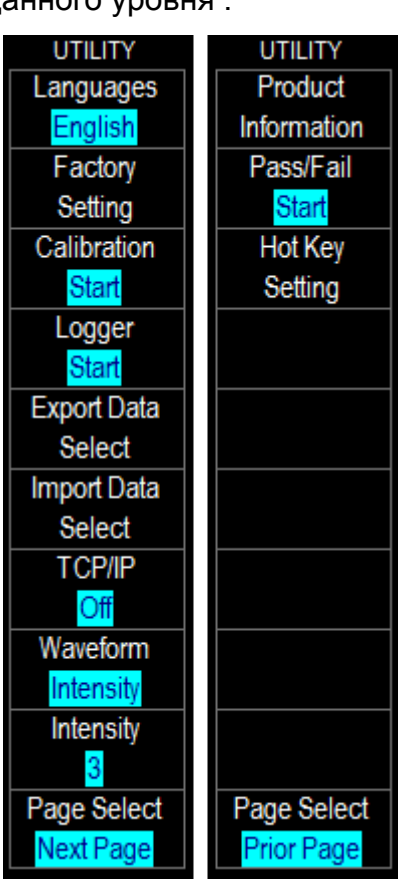

"Every Trigger" запишет всю

информацию после каждого запуска в режимах "Auto", "Normal", или "Single"; но не для режима самописца "Roll".

3. Every Sampling (Каждый образец, только для режима Roll) "Every Sampling" работает только в режиме "Roll" (когда перключатель SEC/DIV > = 200ms) и записывает все сигналы до тех пор, пока есть место на жестком диске.

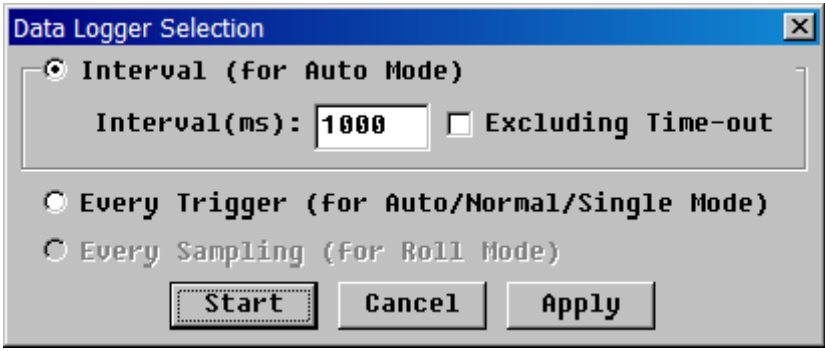

Данные записываются в файлах 2-х типов, "\*.dsow" и "\*.log",

Файлы \*\*.dsow" сохраняют данные в их первоначальном формате; данный формат применяется для режимов "Interval" и "Every Trigger", при этом, информация может быть вызвана непосредственно на дисплей кнопкой "Save/Recall"и **MOLVT** быть просмотрены одновременно на дисплее осциллографа.

Файлы "\*.log" записываются в режиме "Every Sampling" и могут быть вызваны только через функцию "Import data".

E. Export data (экспорт данных)

"Export data" экспортирует данные о сигналах или установках пользователя (\*.set), , таких как SEC/DIV, VOLT/DIV, Channel number, Threshold, и т.д. экспортируемая информацию по выбору меню (после нажатия кнопки "Export" data select") может быть записана в любом выбранном формате (Word, Exel  $M$  Т.Д..)

- F. Import data (импорт данных) "Import data" позволяет импортировать файлы данных или установок (\*.set) предварительно сохраненных в режиме "Export data".
- G. TCP/IP позволяет передать отображение осциллографа на экран другого компьютера по локальной сети. При нажатии кнопки "ТСР/IР", на экране появляется всплывающее диалоговое окно. Оно имеет два вида: "Server", and "Client". В активированном окне "Server", прописывается номер порта сервера. Для соединения "Client", есть 2 способа, TCP/IP, или DSO AP (described below).

TOO Test instruments, 050060, г Алматы, ул Розыбакиева 184, тел 3799955 факс 3799893 Web: www.ti.kz, www.pribor.kz, www.ersa.kz, www.sonel.kz. Email: info@ti.kz, zal@pribor.kz

**Example:** 

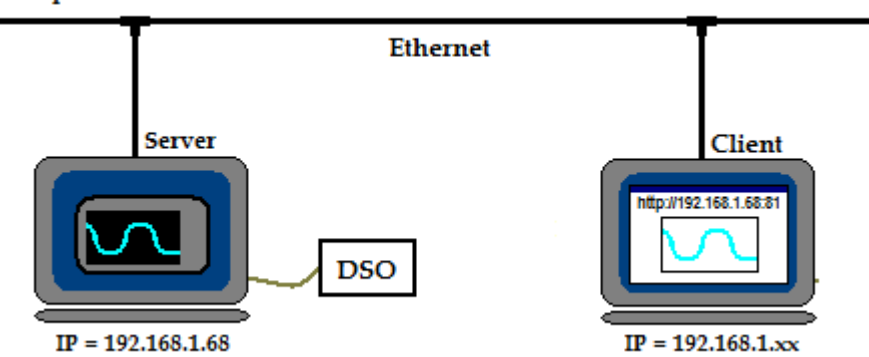

- Способ 1:
	- Server :  $\sqrt{\pi}$ Start $\sqrt{\pi}$   $\rightarrow \sqrt{\pi}$  Execute $\sqrt{\pi}$  input  $\sqrt{\pi}$ cmd.exe /k ipconfig.exe  $1 \quad$ /all』, check IP Address(ex. 192.168.1.68)。
	- 2. Server :  $\Box$ DSO Program $\Box \rightarrow \Box$ Utility $\Box \rightarrow \Box$ TCPIP $\Box$  switch ON<sub>o</sub>
	- 3. Client: Run **Thernet Explore** ,
	- 4. Client : ввести IP адрес http://192.168.1.68:81 $\parallel$ .

 $C \cdot \cdot \cdot 2$ :

- 1. Запустить DSO программу на "Client" компьютере
- 2. Нажать кнопку TCP/IP B функции Utility.
- 3. Выбрать client в окне TCP/IP.
- 4. Прописать IP и номер порта.
- 5. Выбрать СКОРОСТЬ И тип соединения.
- Н. Waveform (Форма отображения сигнала) Функция Waveform имеет 4 режима: "Normal", "Intensity", "Bezier", and "Dot". "Normal" отображает реальную форму сигнала в режиме реального времени. "Intensity" сохраняет на экране предыдущий сигнал, который с течением времени скрывается. Имеется 8 градаций яркости и продолжительности показа предыдущего сигнала, которые выбираются кнопкой Intensity . "Bezier" - сглаживание по Безье, может помочь восстановить более точную форму сигнала . "Dot" отображает на экране только точки, полученные в результате квантования сигнала.

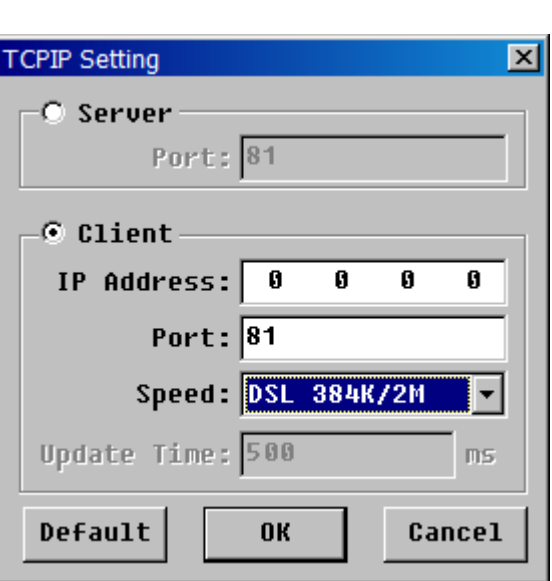

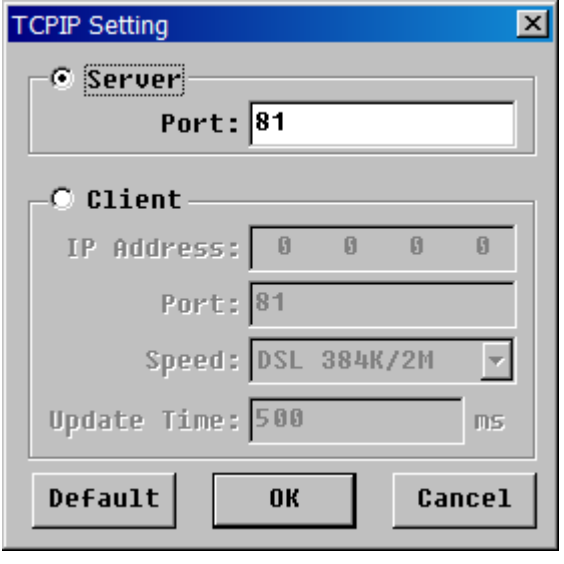

- $\mathbf{L}$ Page Select - выбор страницы "Page Select" - переход на следующую или предыдущую "Utility", T K BCe режимы не страницу списка функции умещаются на одном экране.
- J. Product Information - информация о продукции "Product Information" содержит информацию об устройстве DS-1000, производителе и программном обеспечении.
- K. Pass/Fail Setting

"Pass/Fail", также называемая "Go/No Go", используется для самотестирования Выберите эталонный сигнал с подходящим для тестирования периодом и амплитудой. Запишите его в память, используя функцию "Save/Recall" и выведите его на дисплей.

- 1. Нажмите кнопку "Pass/Fail" для появления диалогового окна.
- 2. Введите допустимые погрешности в окошках "Time tolerance" и "Volt tolerance"
- 3. Установите предписание действий в окошках "Pass" и "Fail"
- 4. Нажмите кнопку ОК.

Данный тест может не проходить из-за шумов и помех в сигнале, поэтому, желательно использовать его на ограниченной полосе пропускания.

L. Hot Key Setting - назначение «горячих» клавиш

После нажатия на кнопку "Hot Key Setting" появляется диалоговое окно в котором можно назначить

TOO Test instruments, 050060, г Алматы, ул Розыбакиева 184, тел 3799955 факс 3799893

горячие клавиши ДЛЯ определенных функций

# Save/Recall - Запись\опрос памяти

Функция Save/Recall записывает или выдает из памяти формы сигналов. Одновременно осциллограф может вывести на дисплей до 4 форм сигнала. Нажмите кнопку

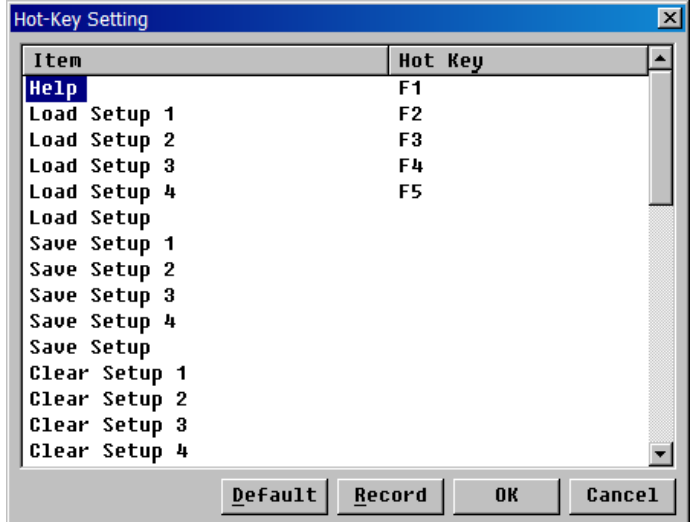

ÖK

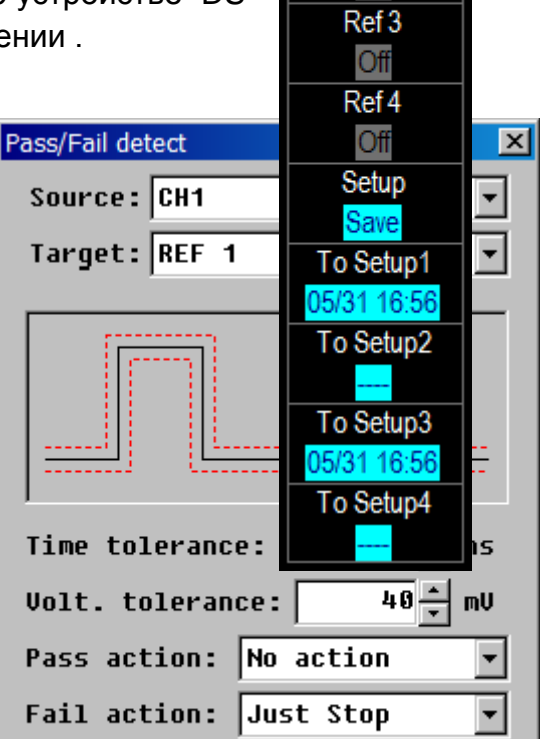

SAVE/RECALL

Reference Setting

Ref 1

Off Ref<sub>2</sub>

Off

Cancel

функции "Save/Recall" и в появившемся диалоговом окне нажатием на кнопку CH1 (или CH2) и последующим нажатием на стрелку справа создайте файл записи ( на примере СН1 2004-11-22 14-54-11). Это будет именем экранной формы, записанной в память осциллографа. Затем, выбрав имя одной из экранных форм (подсвечивается синим) нажмите на одну из 4-х кнопок со стрелкой «влево», при этом, кнопка ранее имевшая надпись Empty (Пусто) приобретет название по имени экранной формы. Эти кнопки соответствуют формам Ref1, Ref2 Ref 3 Ref 4 - которые затем можно будет «включить» для отображения на экране в меню SAVE/RECALL.

Также, функция "Save/Recall" позволяет сохранять настройки пользователя функцией "Setup", с установками переключателей Time/Div, Volt/Div, Ground Offset, Threshold, Focus Channel... и т.д.. Возможна запись одновременно 4-х типов настроек в полях To setup1-setup4, кроме того, Вы можете сохранить еще 35 установок в функции "Hot Key Setting" или неограниченное число настроек в функциях "Export data" and "Import data".

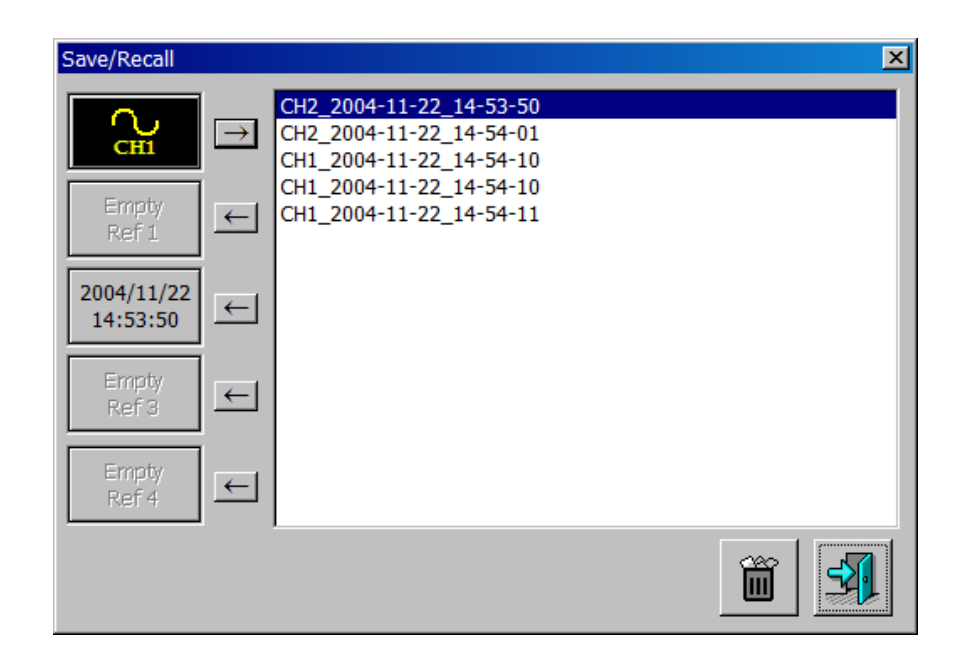

#### Acquire (Форма получения данных)

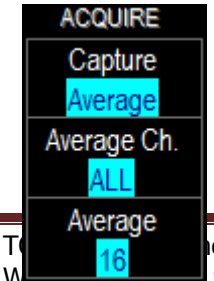

Функция "Acquire" моежет иметь 4 значения: Sample (Образец) , ETS (эквивалентное сэмплирование, стробоскоп), Average ( Усредненный), and Envelope (пакетное сэмплирование). "Sample" показывает действительную форму сигнала в реальном

ents, 050060, г Алматы, ул Розыбакиева 184, тел 3799955 факс 3799893 www.pribor.kz, www.ersa.kz, www.sonel.kz. Email: info@ti.kz, zal@pribor.kz времени . "ETS" применяется только для высокочастотных периодических сигналов и представляет форму сигнала как результат стробоскопического сэмплирования . Однако , когда переключатель SEC/DIV установлен на время разверкти > 500ns, the DS-1000 будет автоматически переключаться в режим Sample во избежание искаженных представлений сигнала .

Режим "Average" используется в основном для компенсации шума и случайных помех в сигнале и представляет из себя вывод на экран усредненных значений сигнала . Количество образцов сигнала для усреднений может быть установлено до 64 . "Envelope" режим выводит на экран одновременно несколько образцов форм сигнала и позволяет визуально оценить минимумы\максимумы сигнала .

#### **Часть 5**

# *Как установить более одного ЦЗО* **Как установить более одного ЦЗО**

2 или 3 устройства DS-1000 могут обеспечить 4 или 6 канальную осциллографическую установку . Для синхронизации нескольких устройств имеются гнезда на устройстве "Trigger Output" и "Trigger Input" . Соответственно выход первого устройства "Trigger Output" должен быть соединен со входом второго "Trigger Input" , выход второго- со входом третьего .

Когда установлены 3 устройства , программа DS-1000 AP выводит на экран диалоговое окно с указанием серйных номеров устройств .Master ( главное ) устройство назначается на 1 и 2 каналы "CH1, CH2" и Slave ( ведомое ) устройства назначаются на каналы "CH3, CH4" and "CH5, CH6" .

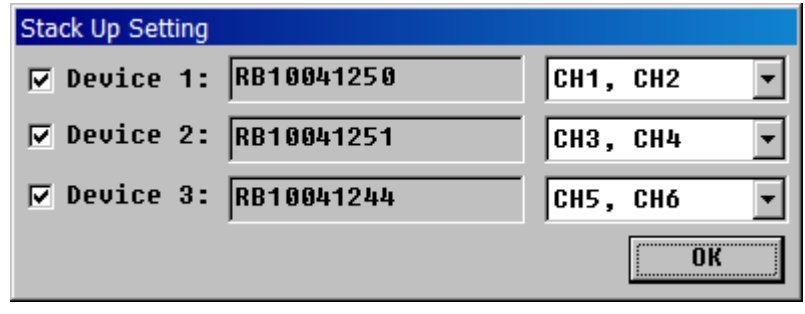

При совместной работе нескольких устройств накладываются следующие ограничения :

#### **Обработка и получение информации**

Режимы Режим стробоскопа ( Equivalent) и самописца (Roll) будут работать только на Master ( главном ) усройстве .

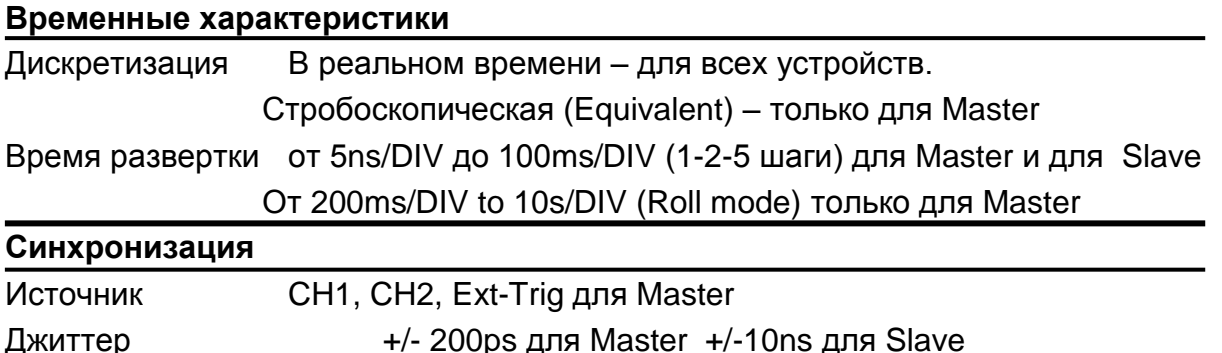

# **Часть 6** *Разное* **Примечания**

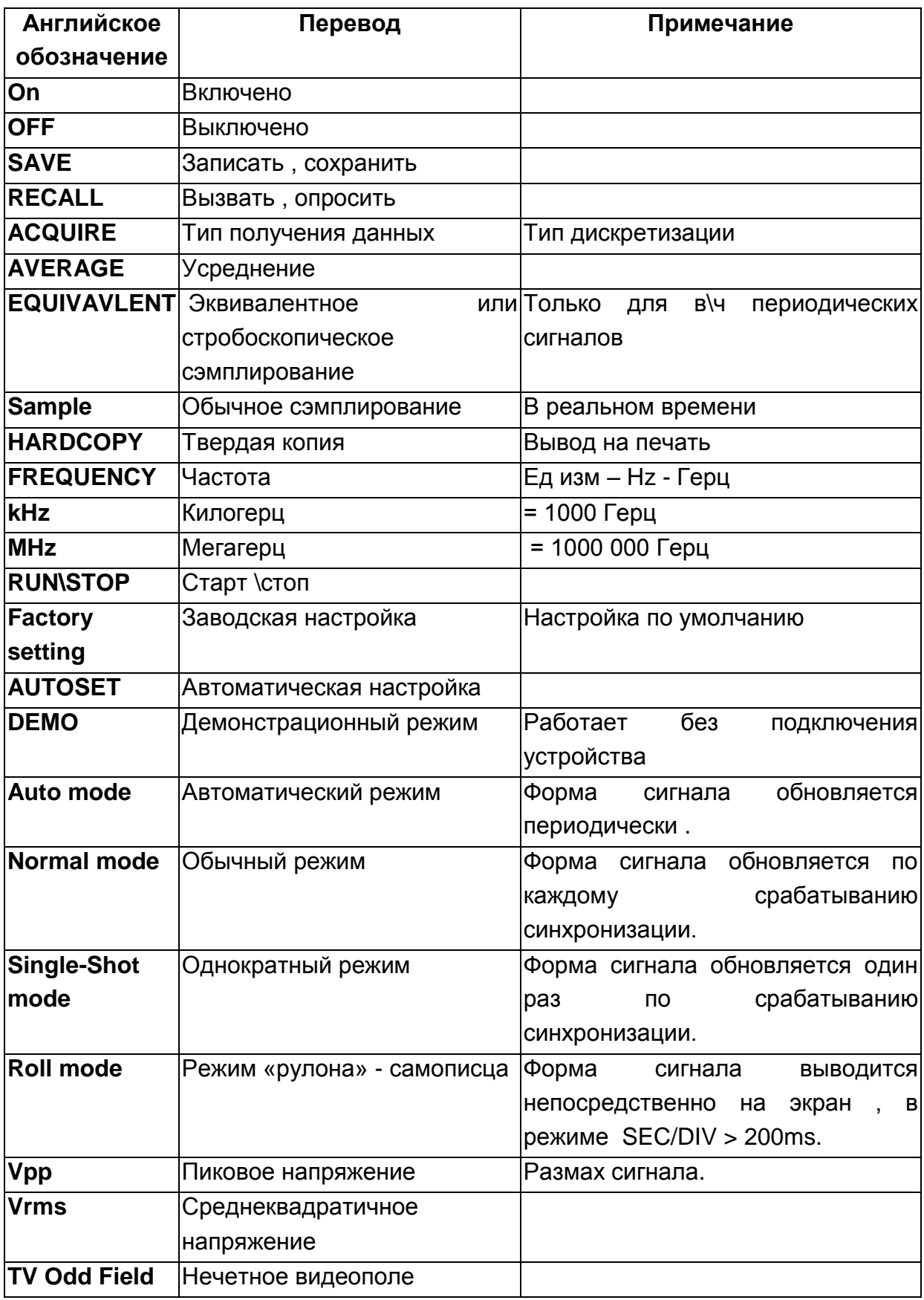

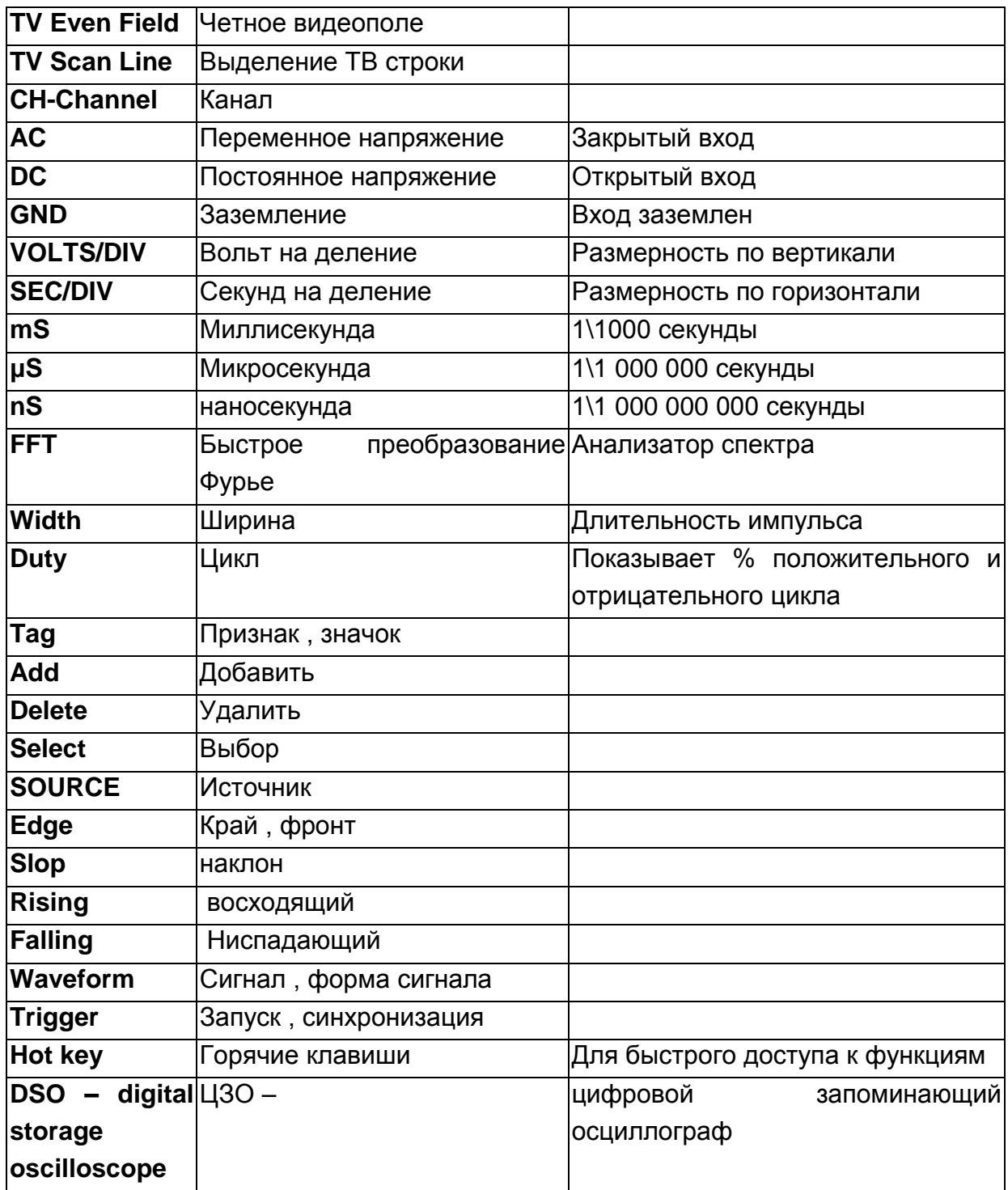

# **ОБСЛУЖИВАНИЕ , РЕМОНТ .**

Обслуживание и ремонт прибора в Республике Казахстан производится исключительно ТОО Test Instruments . В случае ремонта иными предприятиями , а также в случае применения запасных частей , не рекомендованных заводом изготовителем , ТОО Test Instruments ответственности за возможные последствия не несет .

#### **ГАРАНТИИ.**

На данный прибор устанавливается гарантия на соответствие характеристикам , установленным заводом изготовителем в течение одного года с момента приобретения прибора .

Данная гарантия не распространяется на приборы , имеющие следы видимых механических повреждений , а также поврежденные в результате неправильной эксплуатации ( вследствие перегрузок , повышенной влажности и т.д.. ) . В случае выхода из строя прибора по вине завода – изготовителя , ТОО Test Instruments гарантирует бесплатную замену или ремонт прибора .

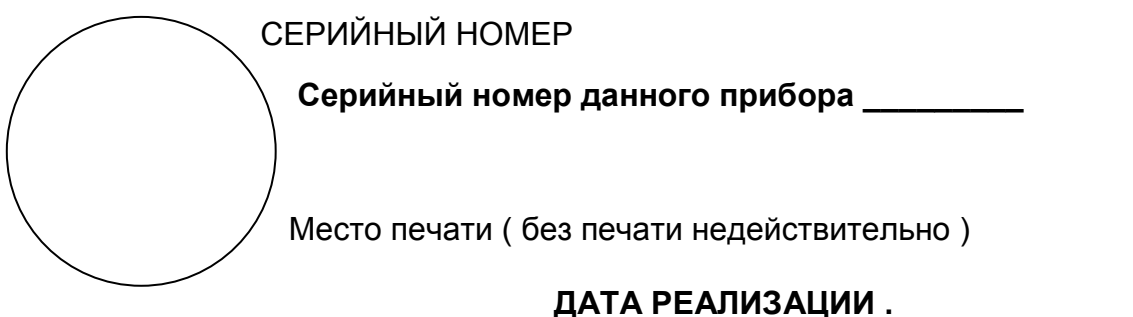

**Дата реализации данного прибора «\_\_\_\_»\_\_\_\_\_\_\_\_\_\_\_\_\_\_\_20\_\_ года** 

Менеджер ТОО «Test instruments» - прибор проверен , номер соответствует паспортному  $\phi$ ИО и последника и последника и последника и последника и последника и последника и последника и последника и последника и последника и последника и последника и последника и последника и последника и последника и посл

Покупатель – прибор в исправном состоянии и в полном комплекте получил .

 $\bigcirc$  MO

ЖЕЛАЕМ ВАМ ПРИЯТНОЙ И ПЛОДОТВОРНОЙ РАБОТЫ !

 $\overline{\phantom{a}}$ 

 $\overline{\phantom{a}}$ 

**С Уважением , ТОО TEST INSTRUMENTS**

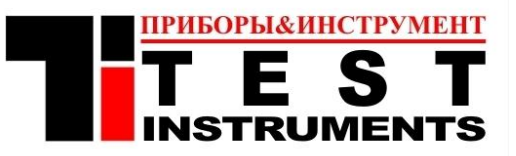

Все Ваши замечания и пожелания , а также рекламации по гарантии направляйте по адресу :

050060 ,Республика Казахстан , г Алматы , ул Розыбакиева 184 , ТОО Test instruments .

Тел (727)-379 99 55 , Факс(727)-379 98 93 Интернет : [www.ti.kz](http://www.ti.kz/) ,Email : [info@ti.kz](mailto:info@ti.kz)